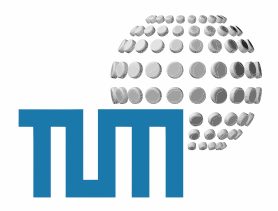

# **Bewertung von Inhalten**

# **User Manual**

**Rating, Importance, Feedback zu Inhalten**

**Version 0.1 preliminary**

TUM WWW & Online Services Richard-Wagner-Strasse 18 D-80333 München

E-Mail: info@ze.tum.de

Alle in dieser Dokumentation enthaltenen Informationen, Kenntnisse und Darstellungen sind alleiniges Eigentum von Syslab.com und von WWW & Online Services der Technischen Universität München.

Die Dokumentation bzw. die darin enthaltenen Informationen, Kenntnisse und Darstellungen dürfen ohne vorherige schriftliche Zustimmung von WWW & Online Services oder Syslab.com weder vollständig noch auszugsweise, direkt oder indirekt Dritten zugänglich gemacht, veröffentlicht oder anderweitig verbreitet werden.

Das Portalsystem ElevateIT ist eine gemeinsame Entwicklung der Syslab.com, München und der Arbeitsgruppe WWW & Online Service der Technischen Universität München. ElevateIT ist Open Source. Unabhängig davon bleiben die im Rahmen von ElevateIT von Syslab.com und dem Entwicklerteam entwickelten Technologien geistiges Eigentum der Beteiligten.

Die Geltendmachung aller diesbezüglichen Rechte, insbesondere für den Fall der Erteilung von Patenten, bleiben der Syslab.com, der Technischen Universität München und dem Entwicklerteam von WWW & Online Services vorbehalten.

Die Übergabe dieser Dokumentation begründet keinerlei Anspruch auf eine Lizenz oder Benutzung.

Entwicklerteam der Technischen Universität München:

Dr. rer.-nat. Thomas Wagner (Wissenschaftliche Leitung) Dipl.-Ing. Thomas Mehlhart Gerhard Schmidt Christian Hamm

© 2008 Technische Universität München, WWW & Online Services

# **Inhaltsverzeichnis**

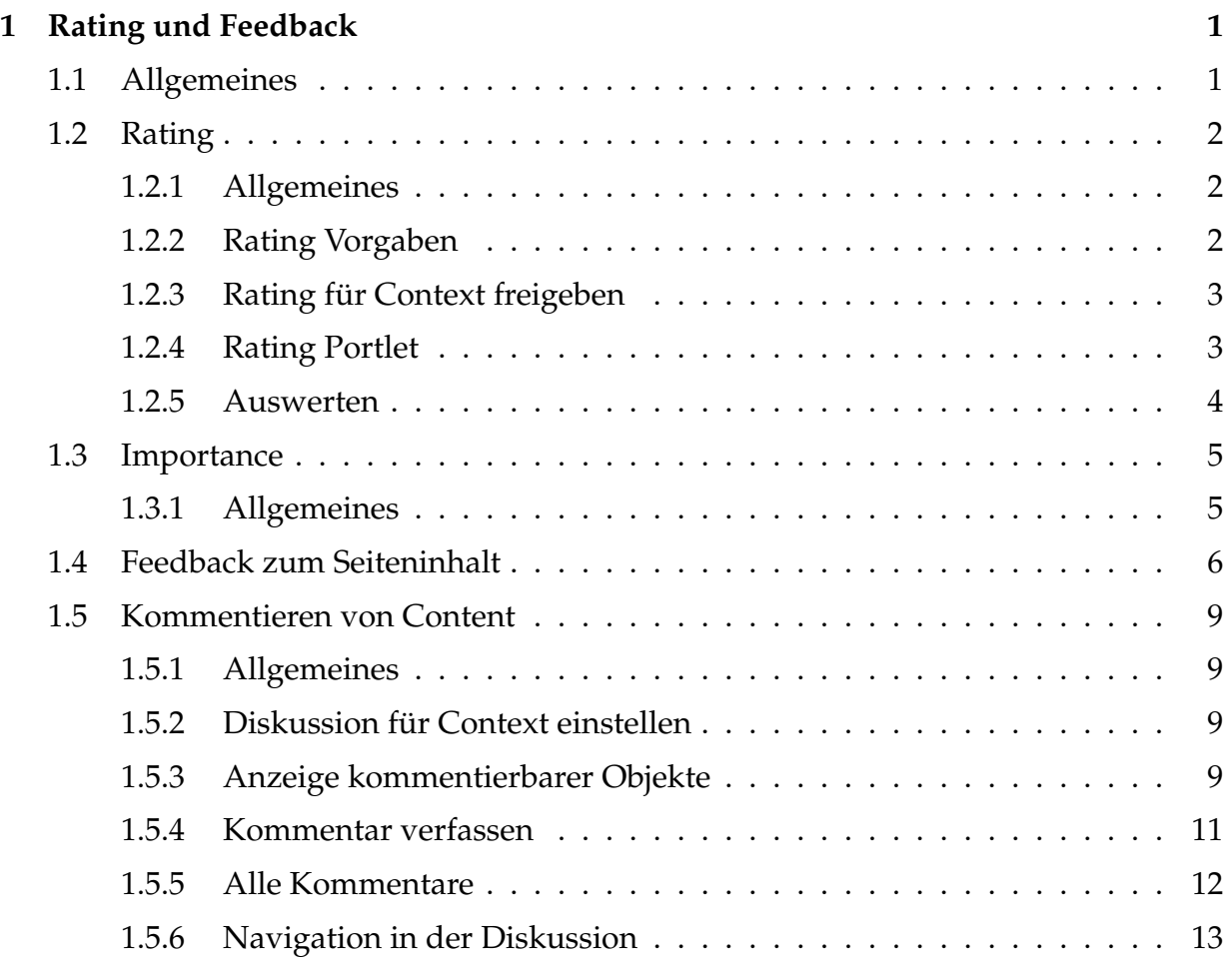

# <span id="page-3-0"></span>**1 Rating und Feedback**

# <span id="page-3-1"></span>**1.1 Allgemeines**

Für die Beurteilung der inhaltlichen Qualität eines Portal- und CM-Systems und zur Verbesserung der Informationsqualität ist es unerlässlich, den Content des Systems im Hinblick auf seine Bedeutung für den Benutzer zu strukturieren, schnellstmöglich zugänglich zu machen und kontinuierlich up-to-date zu halten.

myTUM/ElevateIT bietet dazu eine ganze Reihe von Hilfsfunktionen, die es den Benutzern ermöglichen zu einzelnen Seiten und Inhalten explizit Stellung zu beziehen, deren Qualität und Wichtigkeit zu beurteilen, oder den jeweiligen Inhaltsverantwortlichen auf Fehler und Ergänzungen aufmerksam zu machen.

# <span id="page-4-0"></span>**1.2 Rating**

# <span id="page-4-1"></span>**1.2.1 Allgemeines**

Mit der Rating-Funktion können Inhalte bestimmter Bereiche hinsichtlich verschiedener Kriterien bewertet werden. Die Bewertungsstufen können dabei von den enstprechend berechtigten Benutzern für den jeweiligen Context festgelegt werden. Um ein Rating von Inhalten zu ermöglichen muss ausserdem im jeweiligen Context das Rating aktiviert werden und eine entsprechende Ratingaktion eingebaut bzw. das Rating-Portlet aktiviert werden. Benutzer, auch anonyme, können je Objekt und Session nur einmal eine Bewertung abgeben. Die aktuelle durschnittliche Bewertung wird angezeigt, eine Statistik kann aufgerufen werden. Berechtigte Bereichsadministratoren können die Bewertung wieder zurücksetzen.

# <span id="page-4-2"></span>**1.2.2 Rating Vorgaben**

Für die Bewertung eines Inhaltsobjekts stehen 5 Bewertungsstufen zur Verfügung, die graduell aufsteigen erwartet werden (schlecht . . . gut, unwichtig . . . wichtig, etc.) und bei der Bewertung durch 0 bis 5 Sterne repräsentiert werden. Die Contentadministratoren können diese Bewertungsstufen jeweils für den Context festlegen bzw. abändern. Dazu wird im entsprechenden Context z.B. im Rating-Portlet die 'Bearbeiten'-Box angeklickt oder direkt das rating\_configure\_form aufgerufen.

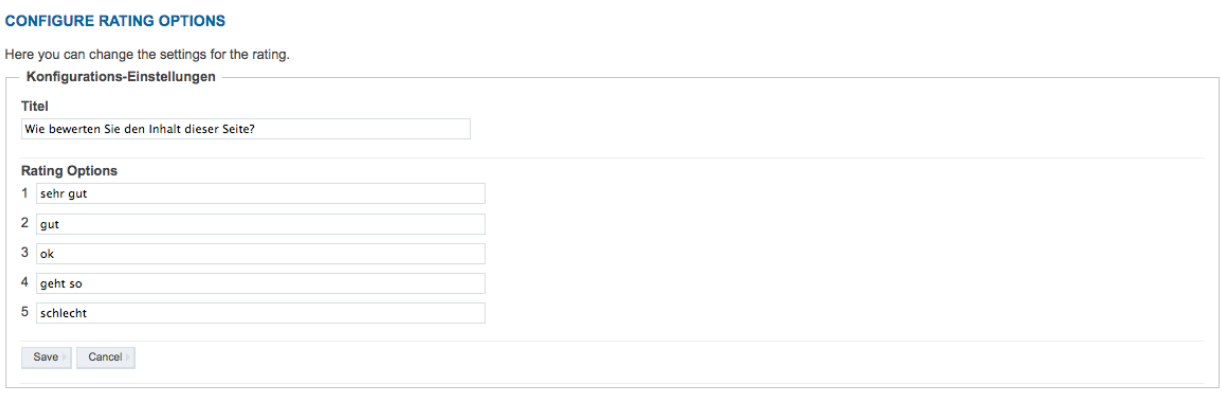

**Abbildung 1:** Festlegen der Bewertungsstufen

Nun können 5 graduelle Bewertungsstufen eingegeben werden, die dann dem Benutzer bei der Bewertung zur Auswahl gestellt werden.

### <span id="page-5-0"></span>**1.2.3 Rating für Context freigeben**

Um die Bewertung von Objekten freizuschalten, muss für den jeweiligen Context eine entsprechende Freigabe vorgenommen werden. Dazu muss im Context das Metadatenformular aufgerufen werden. Im Abschnitt 'Rating' können Sie nun einstellen, ob für den aktuellen Context eine Bewertung grundsätzlich erlaubt ist, ob die Bewertung verboten ist oder ob die Einstellungen per Acquisition vom übergeordneten Bereich übernommen werden soll.

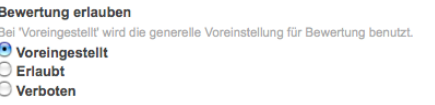

**Abbildung 2:** Freischalten der Bewertung im Metadaten-Formular

### <span id="page-5-1"></span>**1.2.4 Rating Portlet**

Die einfachste Möglichkeit, eine Bewertung vorzunehmen bzw. die aktuelle Bewertung eines Objekts anzuzeigen ist das Rating-Portlet. Dieses kann unabhängig von den Bewertungsstufen und der Freischaltung der Bewertung im Context eingeschaltet werden.

Zunächst zeigt das Portlet die aktuelle Bewertung des Objekts mit 1 bis 5 Sternen an, die dem Durchschnitt der abgegebenen Bewertungen entsprechen.

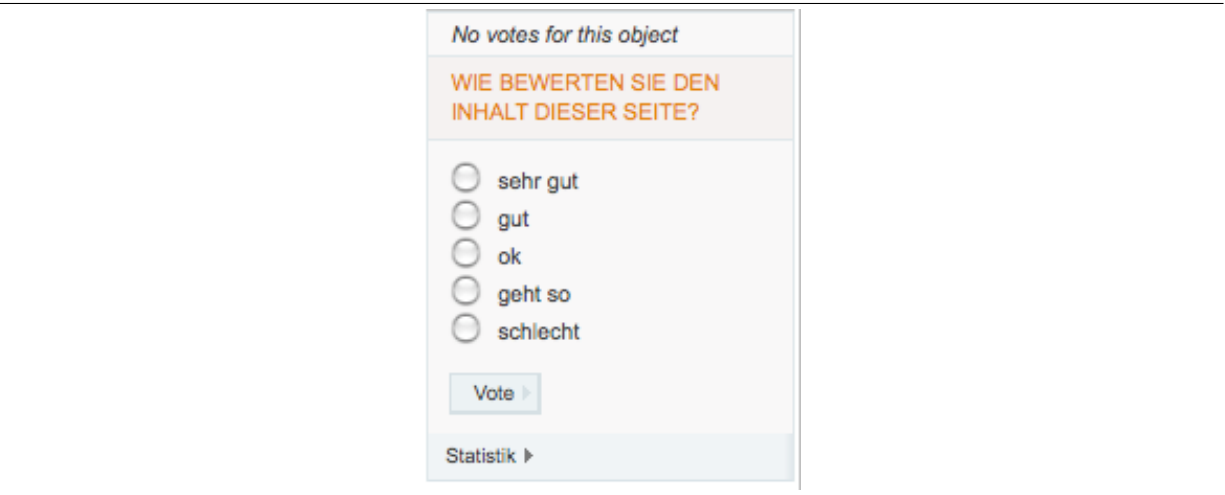

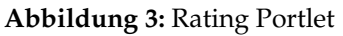

Ist noch keine Bewertung abgegeben worden, so wird dies entsprechend gemeldet. Hat der aufrufenden Benutzer bisher selbst noch keine Bewertung abgegeben, werden die Bewertungsstufen eingeblendet und der Benutzer kann seine Bewertung abgeben und mit 'Vote' mitteilen. Danach kann die Bewertung nicht mehr geändert werden.

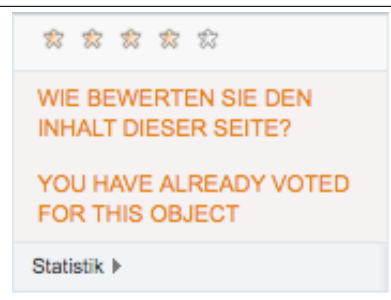

**Abbildung 4:** Bewertung abgegeben

Bei bereits bewerteten Objekten kann der Benutzer auch die Details zur Statistik abrufen.

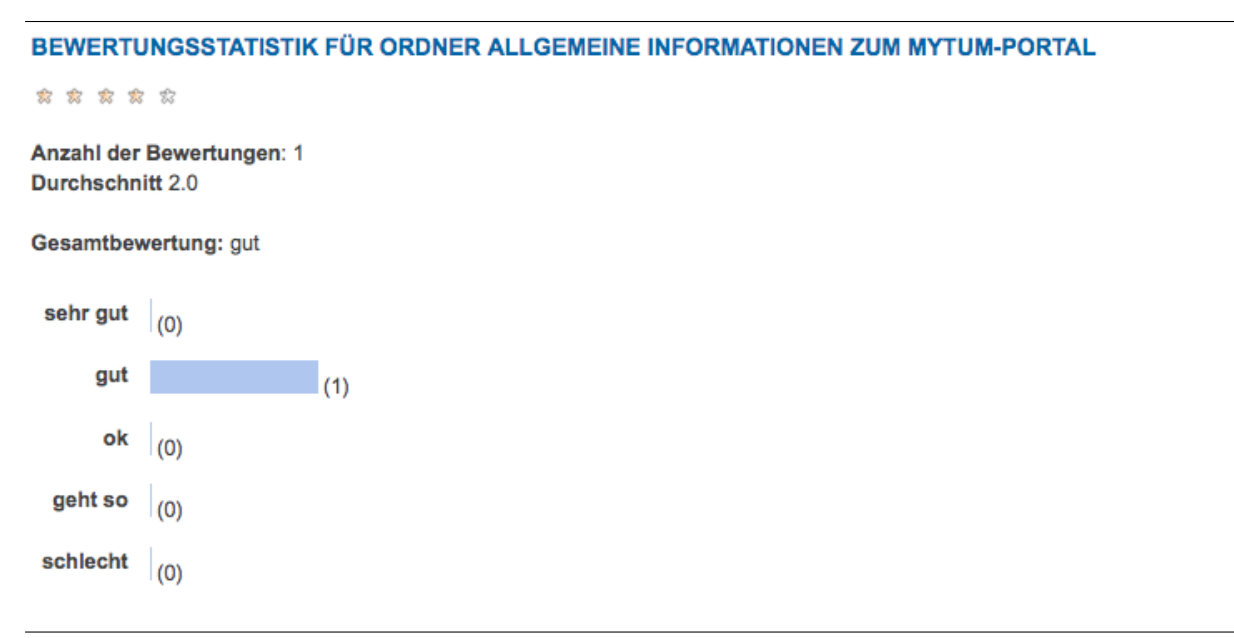

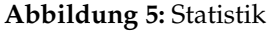

#### <span id="page-6-0"></span>**1.2.5 Auswerten**

Für die Programmatische Auswertung der abgegebenen Bewertungen können externe Tools via API die entsprechenden Daten gesammelt abrufen. Ein EInbau der Ratingfunktionalität in eigenen Anwendumgen oder auch PageTemplates ist problemlos möglich.

# <span id="page-7-0"></span>**1.3 Importance**

# <span id="page-7-1"></span>**1.3.1 Allgemeines**

Über das Rating-Tool des System können sowohl angemeldete als auch anonyme Benutzer einzelne Seiten als besonders wichtig einstufen. Je Seite und Benutzer (bzw. Session) kann nur einmal abgestimmt werden. Dies ist wichtig, um den Benutzer nicht zu überbeanspruchen und damit keine oder verzerrte Ergebnisse zu erhalten. Der Benutzer zeigt damit an, dass er die entsprechende Seite unbedingt für wichtig hält und diese deshalb prominenter (also z.B. in einer höheren Hierarchiestufe des Menues . . . ) plaziert werden soll.

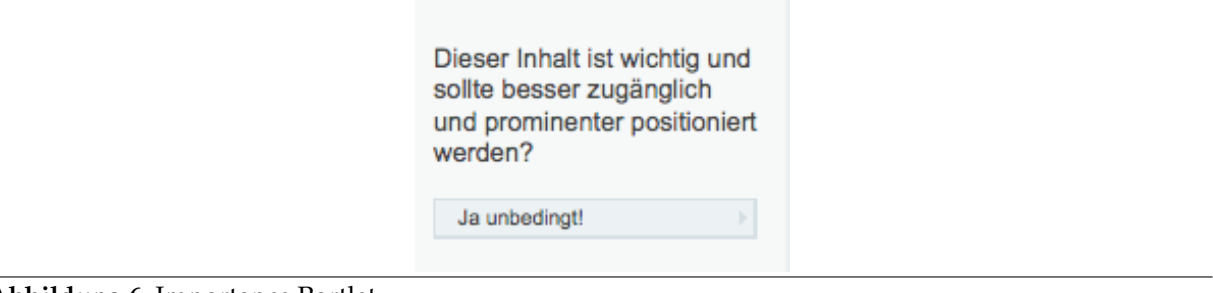

**Abbildung 6:** Importance Portlet

Ein Contentadministrator kann die Einzelergbnisse für seine Seiten einsehen. Dabei wird angezeigt, wieviele Benutzer jeder Personengruppe die jeweiligen Inhalte innerhalb einer gegeben Zeit als 'wichtiger' erachtet haben, d.h. eine bessere Erreichbarkeit dieser Inhalte wünschen. Anhand dieser Daten kann der Contentmanager zusammen mit dem Siteadministrator darüber entscheiden, die entsprechenden Inhalte in der Navigation und Platzierung stärker zu berücksichtigen oder über den automatischen Navigations-Generator direkt in die Navigatoren umsetzen lassen.

# <span id="page-8-0"></span>**1.4 Feedback zum Seiteninhalt**

Bei dezentral verantworteten Inhalten besteht nicht selten die Gefahr, dass die inhaltsverantwortlichen Stellen vergessen den Inhalt zu aktualisieren bzw. dem verantwortlichen Contentmanager (Webmaster) über den veränderten Inhalt zu informieren. Gerade bei größeren Sites mit vielen, dezentralen Informationsquellen sind deshalb häufig veraltete Seiten anzutreffen.

Das myTUM/elevateIT-System bietet deshalb anonymen und/oder angemeldeten Benutzern eine kurze Feedback-Mail zu einzelnen Inhalten an den jeweiligen Ansprechpartner zu verschicken. Voraussetzung dazu ist, dass für den Bereich oder das Inhaltsobjekt über das Metadatum 'contact' ein Ansprechpartner mit Email-Adresse angegeben ist, z.B.:

```
<a href=''mailto:meier@mytum.de''>Herr Meier, Abteilung II</a>
zuckmayer@mytum.de
Andreas Hofer, info@melrose.na
...
```
Ausserdem muss für den Bereich, oder das Objekt das Feedback Portlet aktiviert sein. Ist aus den Kontaktdaten eine Email-Adresse extrahierbar, blendet sich das Portlet ein und erlaubt dem Benutzer, schnell und unkompliziert eine Feebackmail an den Verantwortlichen zu senden:

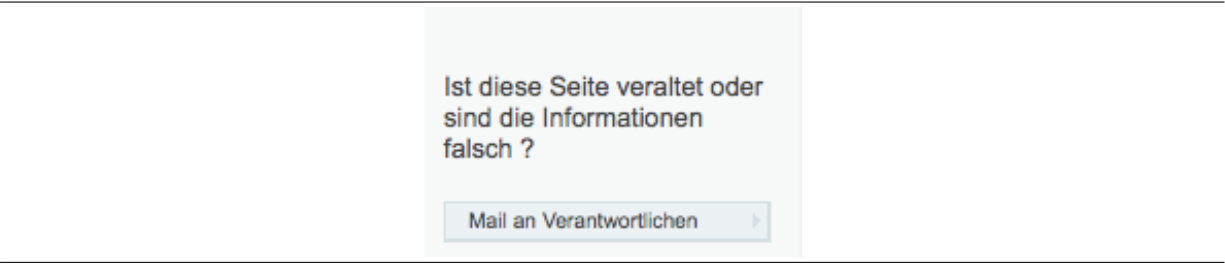

**Abbildung 7:** Feedback Portlet

Durch Klick auf den Button 'Mail an Verantwortlichen' gelangt der Benutzer zu einem Formular, in das er seine Anmerkungen und Vorschläge eintragen kann:

#### Veraltete und falsche Seite melden

Die unter nachfolgender URL erreichbare Seite (Titel: Willkommen an der Technischen Universität München) ist veraltet oder enthält falsche Daten:

http://portal.mytum.de/tum/index\_html

#### **Hinweis:**

Bitte geben Sie hier möglichst genau an, was an der Seite geändert werden soll, bzw. wo Sie der Ansicht sind, dass etwas falsch ist.

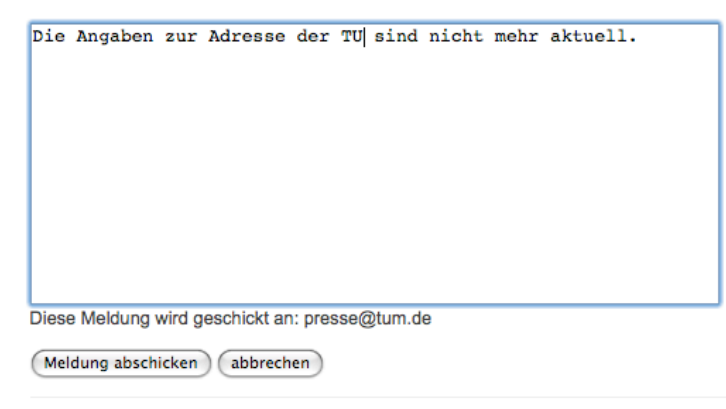

**Abbildung 8:** Feedbackformular

Der bei 'Contact' angegebene Ansprechpartner erhält dann eine entsprechende Mail und kann auf die Vorschläge reagieren. Eine Kopie der Mail wird zusätzlich an den Zopemaster geschickt, um eine Kontrolle der Inhalte zu ermöglichen bzw. die Response auf die Anregung zu überprüfen.

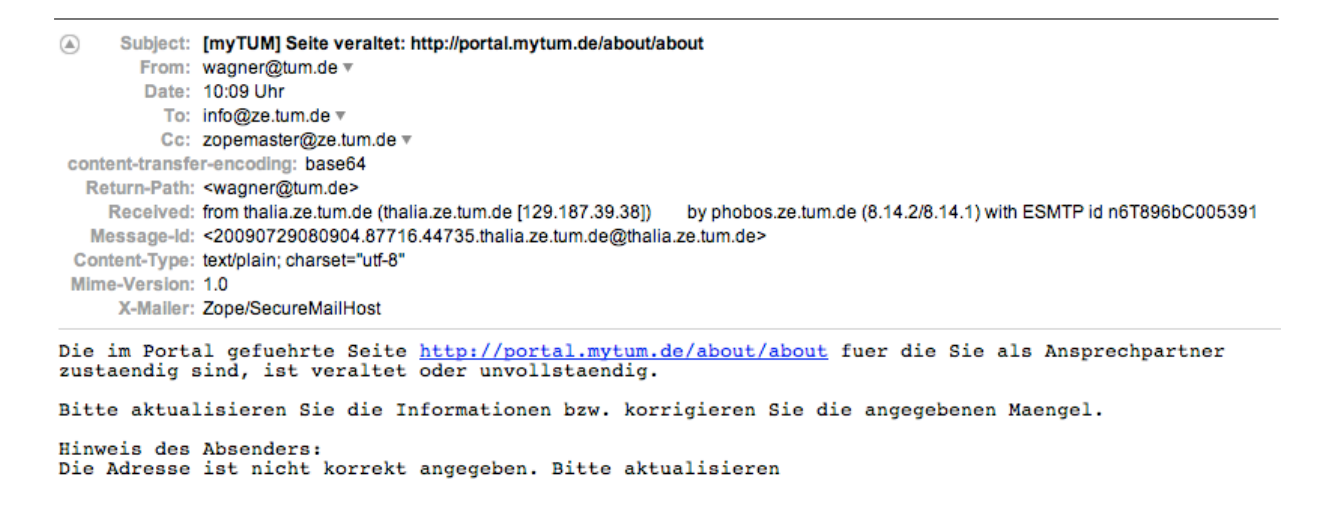

#### **Abbildung 9:** Mail an den Inhaltsverantwortlichen bzw. Ansprechpartner

Der Benutzer erhält eine Rückmeldung über den Versand der Mail.

 $\bigcirc$  Ihre Meldung wurde an den verantwortlichen Ansprechpartner geschickt.

Vielen Dank für Ihre Mithilfe.

Weiter

**Abbildung 10:** Rückmeldung über Mailversand

# <span id="page-11-0"></span>**1.5 Kommentieren von Content**

# <span id="page-11-1"></span>**1.5.1 Allgemeines**

Bei einigen Inhalten kann es erwünscht sein, diese explizit von Benutzern kommentieren zu lassen und eine Diskussion zuzulassen. Hierfür bietet das myTUM/elevateIT-System die Möglichkeit einzelne Inhalte explizit diskutieren zu lassen. Die Diskussion kann für den jeweiligen Context erlaubt, verboten oder von den Einstellungen des übergeordneten Objekts übernommen werden.

Für die Teilahme an der Diskussion und das Verfassen von Kommentaren ist eine Anmeldung zwingend erforderlich, anonyme Beiträge siond nicht möglich.

Die einzelnen Beiträge werden als Thread-Baum unterhalb des jeweiligen Objekts eingeblendet, der Benutzer kann zwischen den einzelnen Beiträgen navigieren und diese ggf. kommentieren. Ein gesammelter Ausdruck aller Beiträge ist möglich. Es stehen dem Benutzer praktisch alle Möglichkeiten des Diskussionsforums zur Verfügung.

# <span id="page-11-2"></span>**1.5.2 Diskussion für Context einstellen**

Um die Diskutierbarkeit von Objekten für einen Context einzustellen, rufen Sie im Context das Metadaten-Formular auf. Dort können Sie unter 'Diskussion erlauben' einstellen, ob im aktuellen Context die Diskussion von Objekten grundsätzlich erlaubt oder verboten ist, oder ob die Einstellung des Elternverzeichnisses zur Laufzeit übernommen wird.

Dickuscion erlauben ■<br>■ Voreingestellt<br>■ Erlaubt

**Abbildung 11:** Einstellungen zur Diskussion von Objekten

# <span id="page-11-3"></span>**1.5.3 Anzeige kommentierbarer Objekte**

Ist die Diskussion von Beiträgen erlaubt, erscheint bei Aufruf eines Objekts unter den Document-Actions die Aktion 'Kommentar verfassen'.

□ Kommentar verfassen **B** Alle Kommentare 3 Subscribe To Alert **Allert** Drucken

**Abbildung 12:** Document Actions bei aktivierter Diskussion

Sind bereits Kommentare vorhanden wird der Thread-Baum der Beiträge unter dem eigentlichen Objekt eingeblendet und zusätzlich die Document-Action 'Alle Kommentare' angezeigt.

| Kommentare                                                                                              |                                            |                  |
|----------------------------------------------------------------------------------------------------|--------------------------------------------|------------------|
| Zentraler Notenaushang                                                                                  | <b>Thomas Wagner</b>                       | 19.03.2007 15:44 |
| <b>ID</b> meine Pruefungsergebnisse ist fehlen                                                          | Hui'En Yang                                | 07.10.2007 13:44 |
| $\overline{\phantom{a}}$ meine auch                                                                     | <b>Vinzenz Brauneck</b>                    | 17.05.2009 11:54 |
| lch seh nix                                                                                             | <b>Frederik Böcker</b>                     | 26.02.2008 23:32 |
| □ich auch nicht                                                                                         | <b>Frank Heimes</b>                        | 26.02.2008 23:50 |
| - <sup></sup> fehlende Notenaushänge                                                                    | <b>Thomas Schmiedinger</b>                 | 27.03.2008 12:06 |
| ( Immer noch nix Wart ma mal mit :) )                                                                   | <b>Sergiy Melnyk</b>                       | 26.02.2008 23:55 |
| ( Sind schon da, aber im HISQIS-Portal;)                                                                | <b>Ralf Berchtold</b>                      | 27.02.2008 11:01 |
| └ weiss Jemmand wan bekommen wir das Ergebniss von Mathe ??                                             | Ricardo Rodriguez Heredia 27.02.2008 12:36 |                  |
| ∟⊜ja übermorgen                                                                                         | <b>Simon Matthias Kretz</b>                | 30.03.2008 10:58 |
| <b>E SINNVOLLE DISKUSSIONSBEITRÄGE BITTE</b>                                                            | <b>Thomas Wagner</b>                       | 27.02.2008 18:43 |
| (integral 1.0 ;-)                                                                                       | <b>Frank Heimes</b>                        | 27.02.2008 19:15 |
| $\mathsf{L} \oplus$ in Hydro?! :-)                                                                      | <b>Christoph Hanusch</b>                   | 17.03.2008 19:27 |
| © ne frage Wie krieg ich meine note raus?                                                               | <b>Sergiv Melnyk</b>                       | 27.02.2008 20:07 |
| · <sup>(</sup> Eventuell in HIS QIS                                                                     | <b>Thomas Wagner</b>                       | 28.02.2008 19:58 |
| ∟⊜.>                                                                                                    | <b>Andreas Thomas Rarrek</b>               | 29.02.2008 08:44 |
| $-\mathcal{D}$ bestanden?                                                                               | <b>Markus Nowak</b>                        | 05.03.2008 16:54 |
| (Deffehlender "Gelesen Button" bei automatisch generiertem Notenaushang aus der Fakultät Maschinenwesen | <b>Daniel Schenzinger</b>                  | 31.03.2008 20:24 |
| L ID Fehlender Gelesen Button für MW                                                                    | <b>Thomas Wagner</b>                       | 01.04.2008 16:54 |
| $\overline{\phantom{a}}$ Balkendiagramme                                                                | Jan Parlow                                 | 23.04.2008 07:26 |
| $\overline{\phantom{a}}$ Balkendiagramm                                                                 | <b>Thomas Wagner</b>                       | 28.04.2008 20:01 |
| <b>同ich kann note immer nicht sehen</b> .                                                               | <b>Tao Jiang</b>                           | 06.04.2008 04:35 |
| <b>同ich kann note immer nicht sehen.</b>                                                                | Zhitao Liu                                 | 10.04.2008 20:39 |
| <b>同ich kann note immer nicht sehen</b> .                                                               | Zhitao Liu                                 | 10.04.2008 20:39 |
| <b>ID Meine Praktikumsnote ist unrelevant</b>                                                           | <b>Lars Tinapp</b>                         | 15.04.2008 22:40 |
| Chemiepraktikum                                                                                         | <b>Christin Rauch</b>                      | 05.06.2008 18:59 |
| <b>Berechnung der Diplomnote</b>                                                                        | <b>Fanny Guiot</b>                         | 11.06.2008 00:46 |
| <b>ID Meine Noten sind verschwunden</b>                                                                 | Feng Zhao                                  | 27.10.2008 10:02 |
| <b>ID Multiple Choise test</b>                                                                          | <b>Edmond Telasco Picazo</b>               | 16.01.2009 16:04 |
| <b>同</b> Notenaushang                                                                                   | <b>Andrea Huber</b>                        | 18.02.2009 19:05 |
|                                                                                                    | Olena Mutenzer                             | 14.04.2009 12:24 |
|                                                                                                    |                                            |                  |

**Abbildung 13:** Threadbaum der Diskussionsbeiträge und Kommentare

### <span id="page-13-0"></span>**1.5.4 Kommentar verfassen**

Wird 'Kommentar verfassen' angeklickt, erscheint ein Formular mit dem ein Subject und der eigentliche Kommentartext eingegeben werden kann.

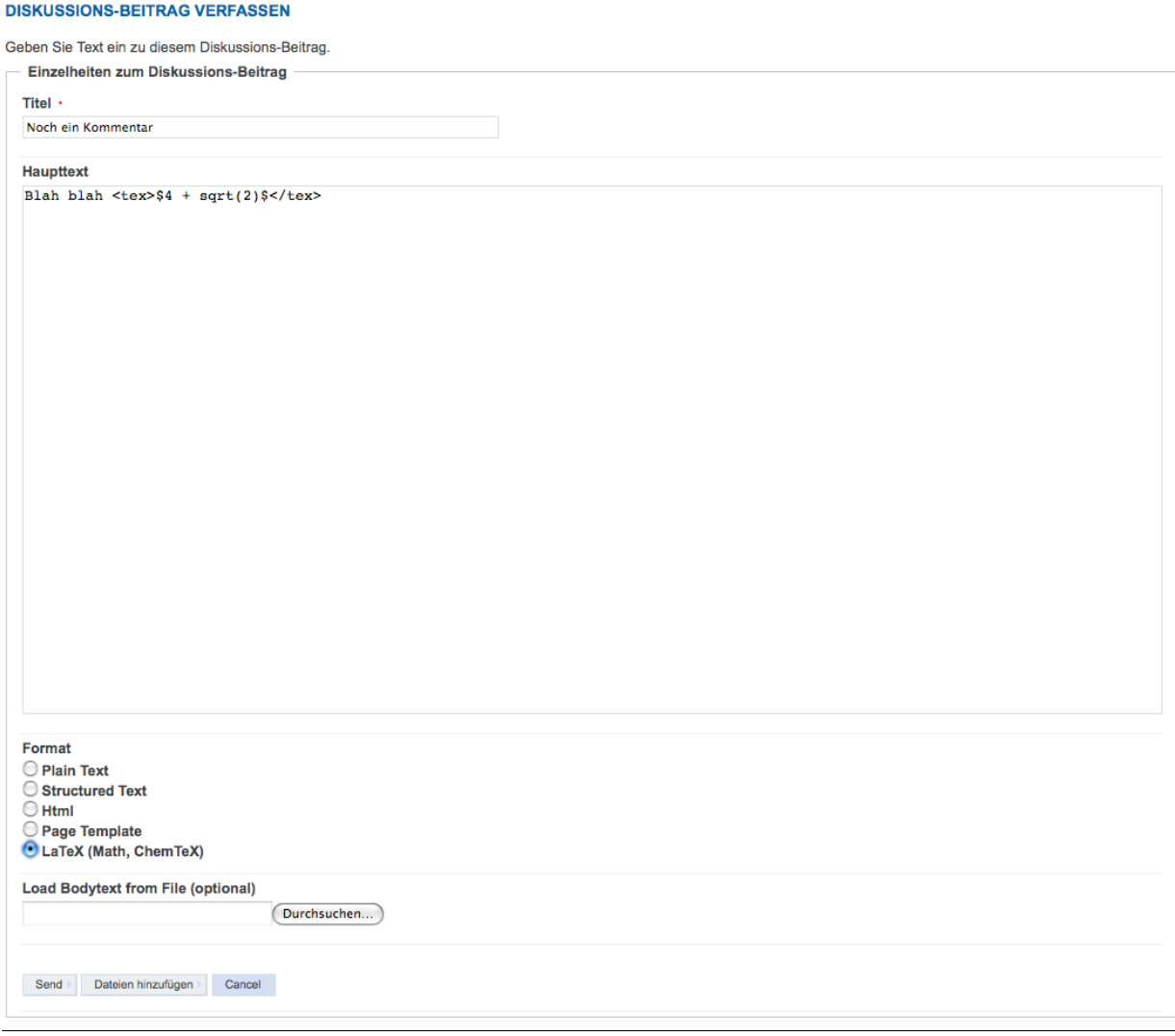

**Abbildung 14:** Beitrag verfassen

Selbstverständlich können auch Kommentare ihrerseits wieder kommentiert werden. Die Autoren einzelner Beiträge können auch direkt per email kontaktiert werden.

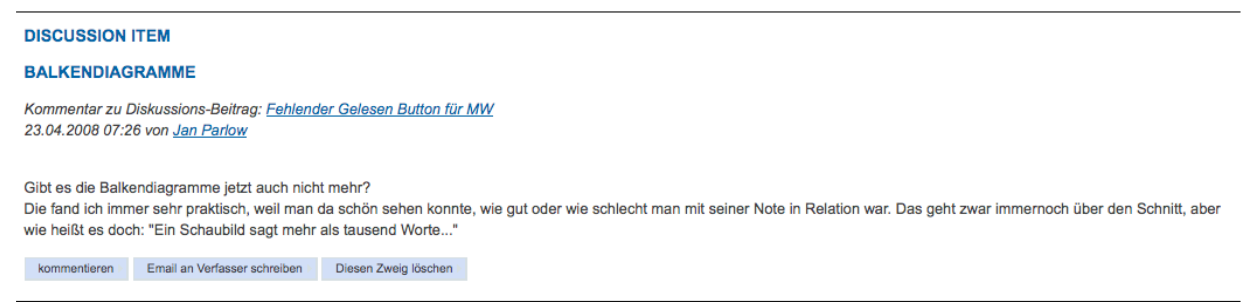

#### **Abbildung 15:** Beitrag mit Optionen

Eigene Beiträge ohne weitere Kommentare können vom jeweiligen Verfasser geändert oder gelöscht werden.

#### <span id="page-14-0"></span>**1.5.5 Alle Kommentare**

Um den Verlauf einer Diskussion vollständig zu lesen oder auszudrucken gibt es die Option 'Alle Kommentare'. Hier wird die gesamte Diskussion dargestellt.

GESAMTER DISKUSSIONSVERLAUF ZU FEHLENDER "GELESEN BUTTON" BEI AUTOMATISCH GENERIERTEM NOTENAUSHANG AUS DER FAKULTÄT **MASCHINENWESEN** 

31.03.2008 20:24 von Daniel Schenzinger

( Fehlender "Gelesen Button" bei automatisch generiertem Notenaushang aus der Fakultät Maschinenwesen

Leider fehlt bei den automatisch generierten Notenaushängen aus der Fakultät Maschinenwesen eine Möglichkeit, diese als "Gelesen" zu markieren. Ich würde mich freuen, wenn die Verantwortlichen dieses Manko beheben könnten. Vielen Dank

Kommentare<sup>®</sup>

Fehlender Gelesen Button für MW

01.04.2008 16:54 by Thomas Wagner

Ja, das steht in der Anleitung und wurde auch schon diskutiert: Das PV-System MW unterstützt dies nicht und das die Daten zur Laufzeit übernommen werden, geht eine solche Markierung nicht.

■ **Balkendiagramme** 

23.04.2008 07:26 by Jan Parlow

Gibt es die Balkendiagramme jetzt auch nicht mehr?

Die fand ich immer sehr praktisch, weil man da schön sehen konnte, wie gut oder wie schlecht man mit seiner Note in Relation war. Das geht zwar immernoch über den Schnitt, aber wie heißt es doch: "Ein Schaubild sagt mehr als tausend Worte...

**Balkendiagramm** 

28.04.2008 20:01 by Thomas Wagner

Doch, die gibts noch. Es häng aber vom Dozenten und der Art der Noten ab, ob er das Histogramm einschaltet.

**Abbildung 16:** Alle Kommentare zusammengefasst

#### <span id="page-15-0"></span>**1.5.6 Navigation in der Diskussion**

Die einzelnen Beiträge des Thread-Baums können durch Anklicken des Subjects direkt angesprungen werden. Darüberhinaus kann zwischen den einzelnen Beiträgen navigiert werden.

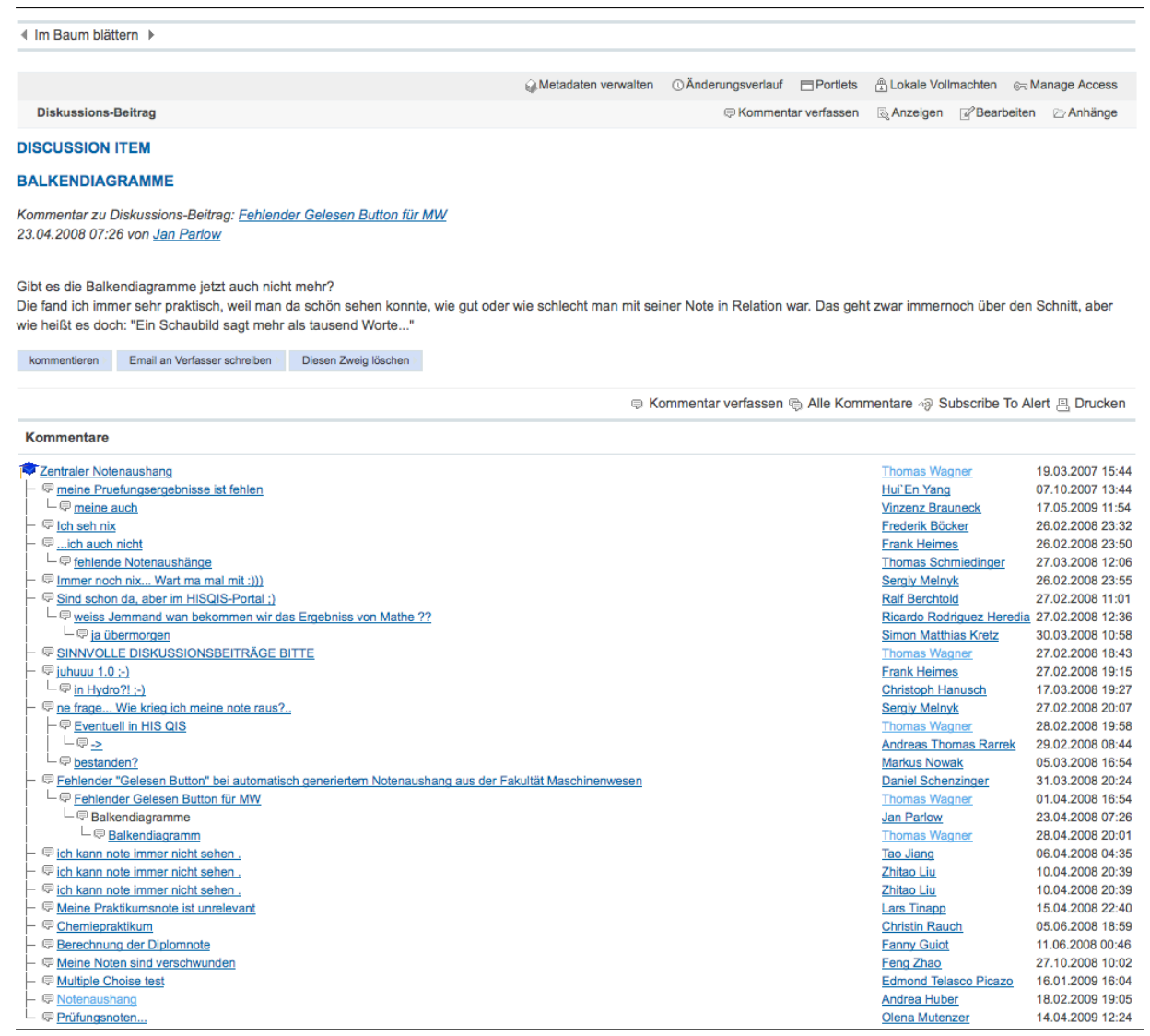

**Abbildung 17:** Beitrag mit Navigationsoptionen